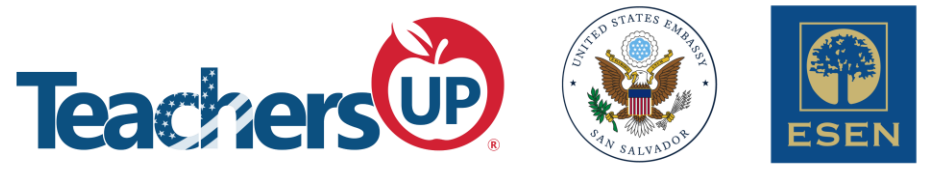

# **Module 4: Multimedia & Collaboration Tools Workshop 2: Blooket and Flip By Dr. Heidy Cuervo and Rachel Burns October 8th, 2022**

# **What is Blooket?**

Blooket is an online tool for teaching and learning. It is a gamified learning platform where teachers host quizstyle games and students answer on their own devices.

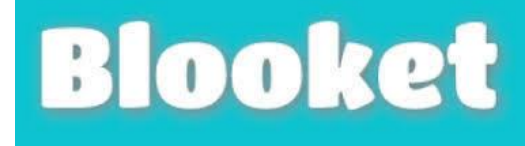

- Quiz-style digital game with character-based gaming
- Students learn and practice in a variety of fun ways
- Students can practice independently, collaborate with classmates or compete with other people in the world
- Students get immediate feedback and rewards
- Game customization settings (themes, time, speed, quantity, etc.)
- Teachers can create, import questions, or used already created material
- Teachers and students can use this as a formative assessment and track progress

# **How to Use Blooket?**

- 1. Login or sign up
	- **1.** Go t[o https://www.blooket.com/](https://www.blooket.com/)
	- **2.** Click Sign Up
	- **3.** Fill in the fields and create an account (email and password).
	- **4.** Go to the Dashboard and explore. The purple toolbar has play, discover, create, stats, market, block, setting and log out.
- 2. Choose a question set

You can create a custom question set, import one, or find one in the **Discover** database.

- 1. After you login, click on **"Create Icon"** (appear on the menu)
- 2. Enter the title of the question set, description (optional), and a cover image from gallery, upload through URL, or upload from your device (optional)
- 3. Choose the **"Privacy Setting"** whether to keep on public or private mode.
- 4. Choose the **"Creation Method"** option (Manual, Quizlet import, or CVS Import)
- 5. Then click on **"Create"**
- 6. Add questions
	- a. Set the time limit for the answer (automatic is 20 seconds).
	- b. Check the option "Random Question Order" to make it different for each student.

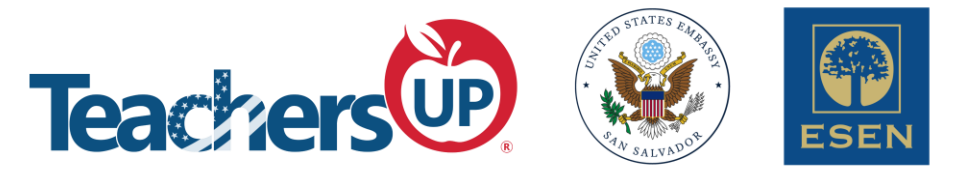

- c. Add the answers, maximum four options including the correct one
- 7. Click on **"Save Set"** button to save the question in the database.

#### 3. Select a game mode

- 1. After completing adding questions, click on **"Host"** which takes you to the game mode window.
- 2. Choose a game mode from the available options (Go to page 4 to see some options).
- 3. After selecting a game mode, you will be asked to edit in pre-default settings.
- 4. Then click on **"Host Now"**.

#### 4. Invite Students

A Gamer ID will be generated and shown on your screen. Send the ID to your students and tell them to enter and join the quiz.

#### **How to join in a blooket?**

- Go to <https://play.blooket.com/play>
- Paste the **gamer ID** and press **Enter**
- Select your **blooket avatar**
- Wait for the game to start

# Game ID

## 5. Analyze the result

Upon completing the quiz, the teacher can get a

detailed report of the result. The tool also provides each student's performance in a detailed format.

# **Tips and Tricks**

## **1. Import your question sets from Excel or Quizlet**

Use the template provided to upload complete question sets.

## **2. Set the frequency speed and/or total time**

Speed can be set based on the student's capabilities. You can set the total time for the activity. If you have 5 minutes of class left, this is a great way to end the class.

## **3. Reward the students for effort**

Blooket also offers rewards to students who complete a quiz. Students can participate in the games at their own speed and time.

## **4. Blooket can be played live or assigned as homework**

Blooket has the option to be played live or to be assigned as homework. When you assign it as homework, you can set a deadline for it to be completed.

## **5. Blooket encourages independent and collaborative learning**

For each of the game modes, teachers can choose whether to have students work independently or collaboratively.

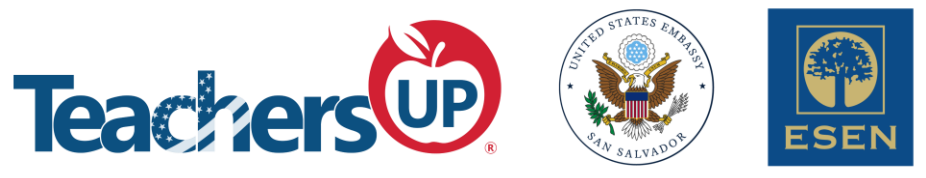

# **Game Modes**

Check this "Blooket Game Complete Teacher Tutorial": **<https://youtu.be/tkp5dkuRTH4>**

There are currently 12 different game modes available to play. There are also seasonal games like Santa's Workshop in December and January. Game modes can either be hosted, which involves the host showing a code on a screen and players joining using that code, or they can be solo, meaning played without a host. Some game modes require Blooket Plus to play, although that only applies to new game modes.

- **Only hostable:** Classic, Racing, Battle Royale, Gold Quest, Crypto Hack, Santa's Workshop, Fishing Frenzy, Candy Quest, Blook Rush
- **Only solo or homework:** Tower of Doom, Crazy Kingdom
- **Able to play as solo, homework, or hosted:** Factory, Café, Tower Defense

#### **Classic**

The classic game is like any other quiz-trivia game. Students should answer as many questions as possible to earn a point and finish first.

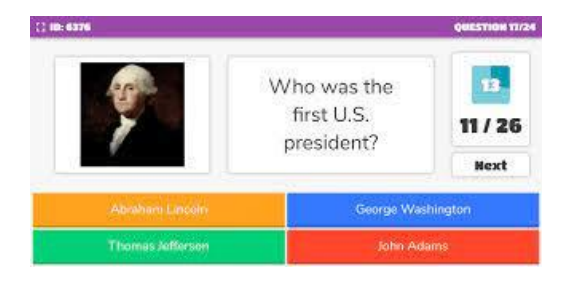

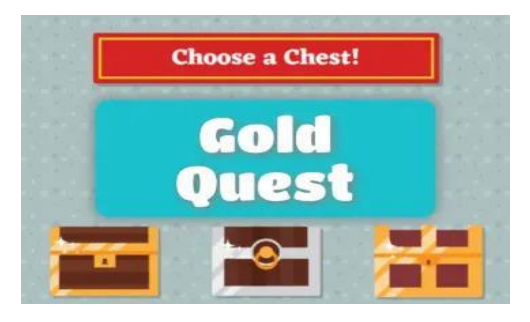

## **Gold Quest**

In Golden Quest students have the option to answer the quiz-based questions at their own pace. When answering the questions correctly they get the option to unlock a chest. Some of the participating players get all the gold when the rest need to buy their gold from the others.

#### **Battle Royale**

Students play the game face to face or team to team. Whoever (individual or team) answers the most questions win the game and proceeds to the next level.

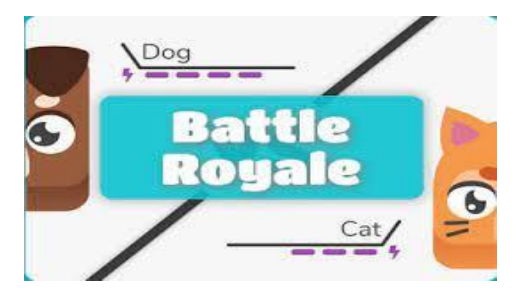

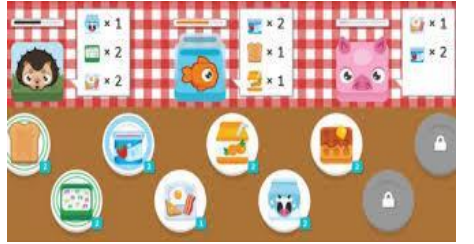

#### **Café**

Students get to serve their customers orders of food when they answer the questions correctly. The points are the items that they need in order to replenish the empty food boxes and run the cafe properly. Whoever gathers the most cash wins.

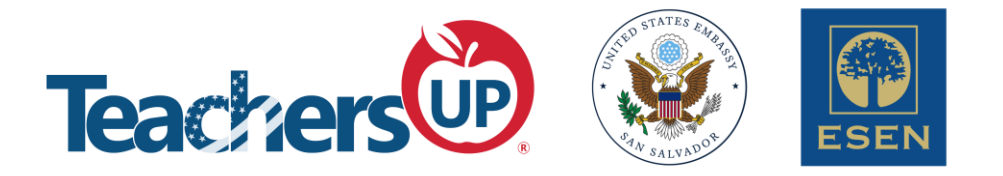

#### **Racing**

This is a racing competition. Students need to answer the questions as fast as they can to block their competitors and proceed to the next level.

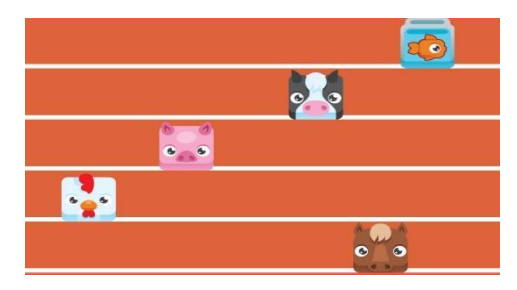

# $\frac{1}{2}$  aphoson<br> $\leftarrow$   $\rightarrow$  C = a bit  $\begin{array}{c} \bullet & = \circ & \times \\ \bullet & \bullet & \bullet \end{array}$ **Choose a Blook**  $\bullet$   $\bullet$  $\frac{54/1s}{\text{Kitten }^2}$

# **Factory**

Factory game resembles the Café. All answers must be correct, and students must use their methods to unlock and upgrade their Blooks to successfully run their factories.

## **Crazy Kingdom**

If you want to run your kingdom and be a good king you need to answer all the questions correctly in time. This can only happen by managing requests and handling the kingdom's resources.

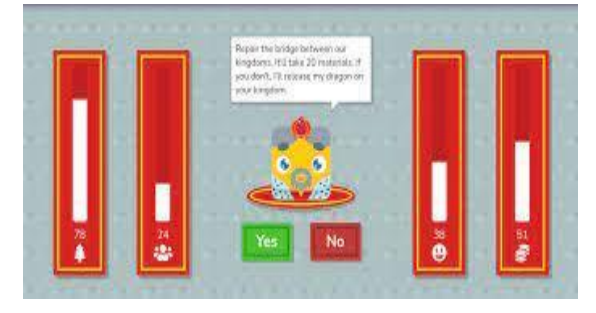

## **References**

● What Is Blooket? How To Sign Up, Create Question Set, Join Blooket, & More + FAQs

<https://www.the-next-tech.com/entertainment/blooket/>

- Blooket Guide for Teachers. Complete Guide <https://kidactivities.net/blooket-guide-for-teachers-complete-guide/>
- What Is Blooket And How Does It Work? Tips & Tricks [https://www.techlearning.com/how-to/what-is-blooket-and-how-does-it-work](https://www.techlearning.com/how-to/what-is-blooket-and-how-does-it-work-tips-and-tricks)[tips-and-tricks](https://www.techlearning.com/how-to/what-is-blooket-and-how-does-it-work-tips-and-tricks)
- 7 Reasons Why Blooket is the Best Way To Engage Students <https://www.phrasedllc.com/post/blooket-is-the-best-way-to-engage-students>
- Online Tools for Teaching & Learning <https://blogs.umass.edu/onlinetools/assessment-centered-tools/blooket/>
- Blooket Wiki [https://blooket.fandom.com/wiki/Game\\_Modes](https://blooket.fandom.com/wiki/Game_Modes)

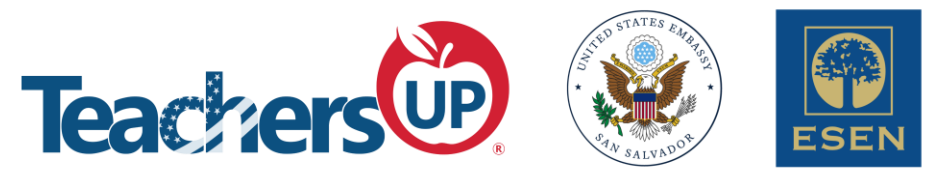

# **What is Flip?**

Flip is an online tool for teaching and learning. It is a social media style interaction tool that allows students to actively participate their learning journey. This app could be suitable for all levels and all different subject areas.

- Interactive app that can create more engagement in the classroom
- Managed by a join code
- Message board/social media style interaction, in a video format
- Easy navigation and organization through the app, which makes your life easier!
- Compatibility with Google Classroom
- Potential use as an assessment opportunity

# **How to Use Flip?**

- 1. Login or sign up
	- **1.** Go t[o https://info.flip.com](https://info.flip.com/)
	- **2.** Click Sign Up
	- **3.** Fill in the fields and create an account (email and password).

## 2. Groups and topics

- 1. Create a group
	- a. This could be a subject or a class, the choice is yours.
- 2. Share the group code with your students so they can join. There is compatibility with Google Classroom, so you can add share it directly on classroom instead of giving a code.
- 3. Create a topic underneath the group.
	- a. customize the settings for the topic, making the assignment what you want and need it to be.
- 4. Let students test it out!!
- 5. View the videos either as a class or alone as the teacher.

# **Tips and Tricks**

- 1. Make the first activity students use to be fun and easy so they can get an understanding on how to use the app.
- 2. Let the students dictate how creative they want to get with their videos. You may be surprised at what they create!
- 3. Share your results with the class to get more engagement.

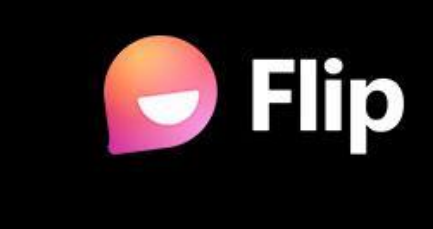